# DVS application has stopped or automatically terminated (logout) in Windows-7, 8, 8.1,10

Then follow the below mentioned steps:

## 1. Go to this location **C:\Program Files \Mindlogicx Infratec Limited.**

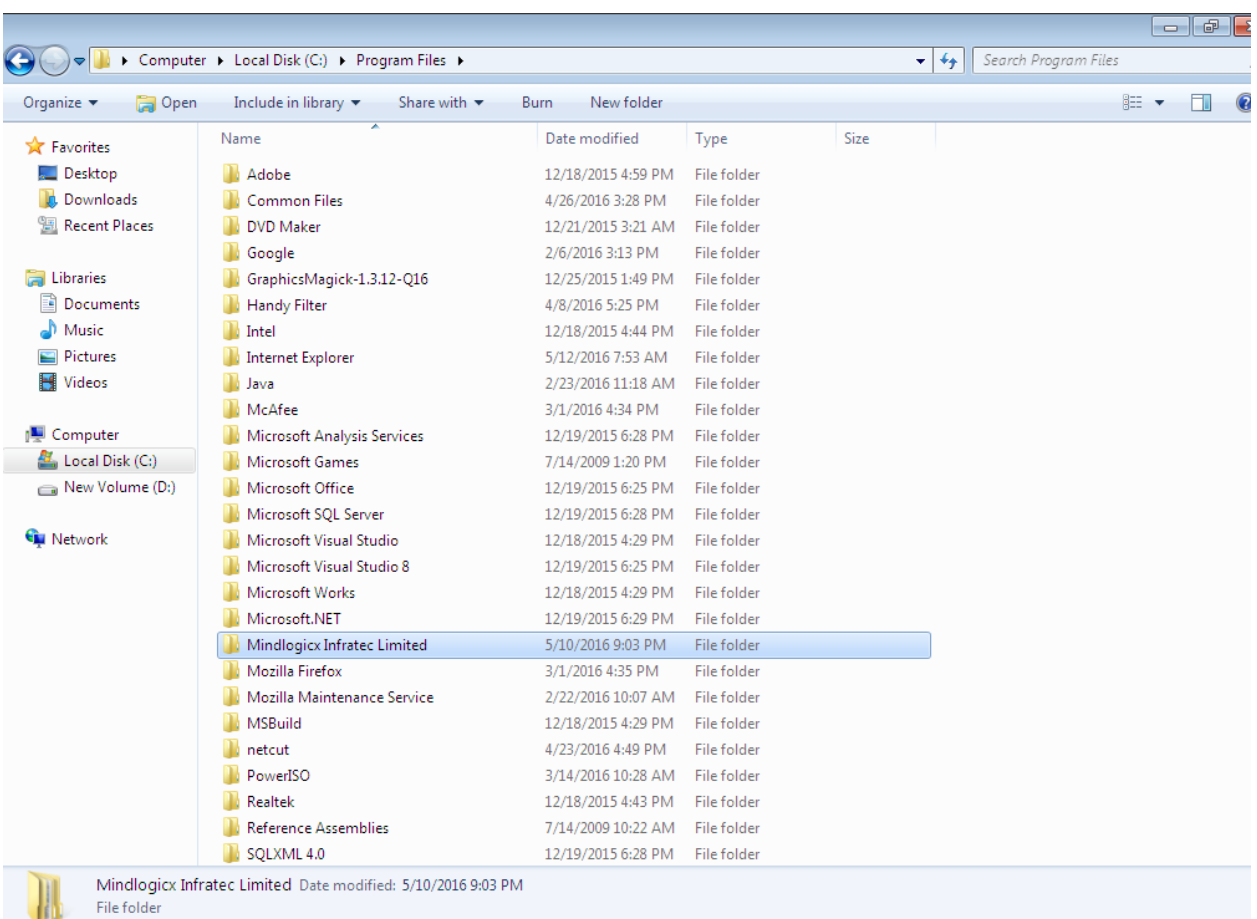

### **C:\Program Files (x86)\Mindlogicx Infratec Limited.**

**OR**

- 2. Then Right click on **Mindlogicx Infratec Limited Folder.**
- 3. Then select last option **Properties**

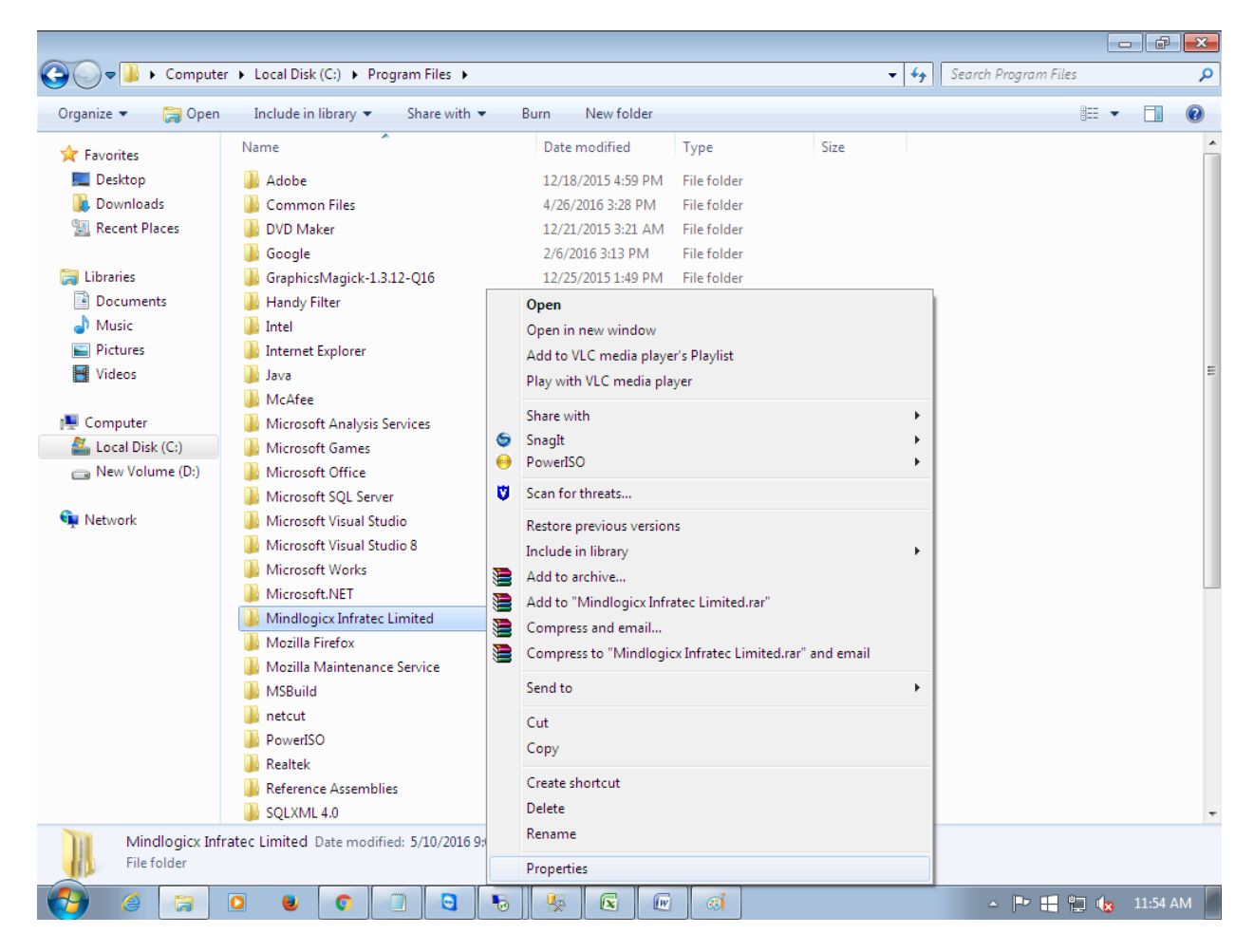

- 4. Then go to **Security tab** and there is one dialog box **Group or user names:**
- 5. In that dialog box select **USERS**

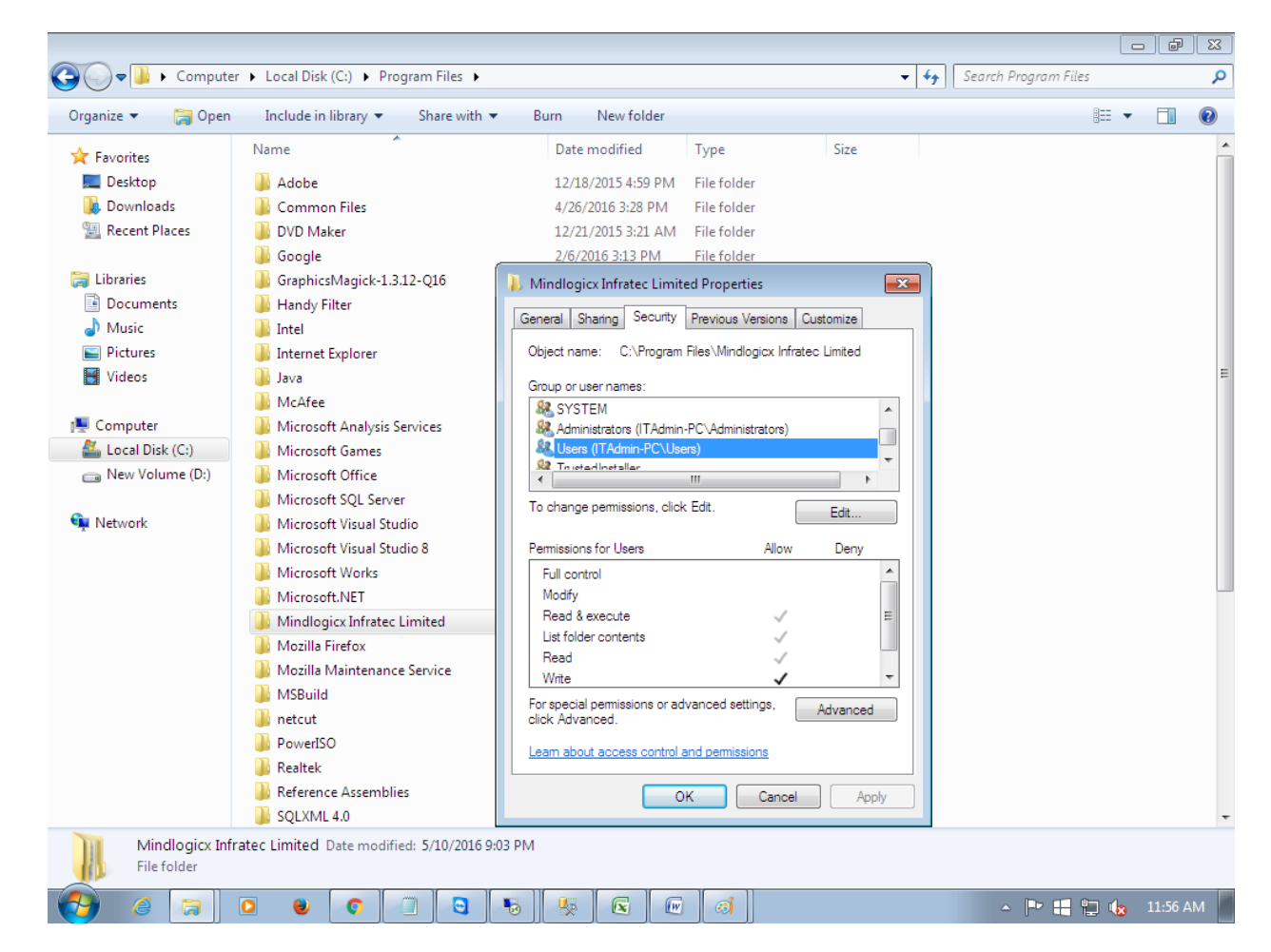

6. Then click on **Edit** option.

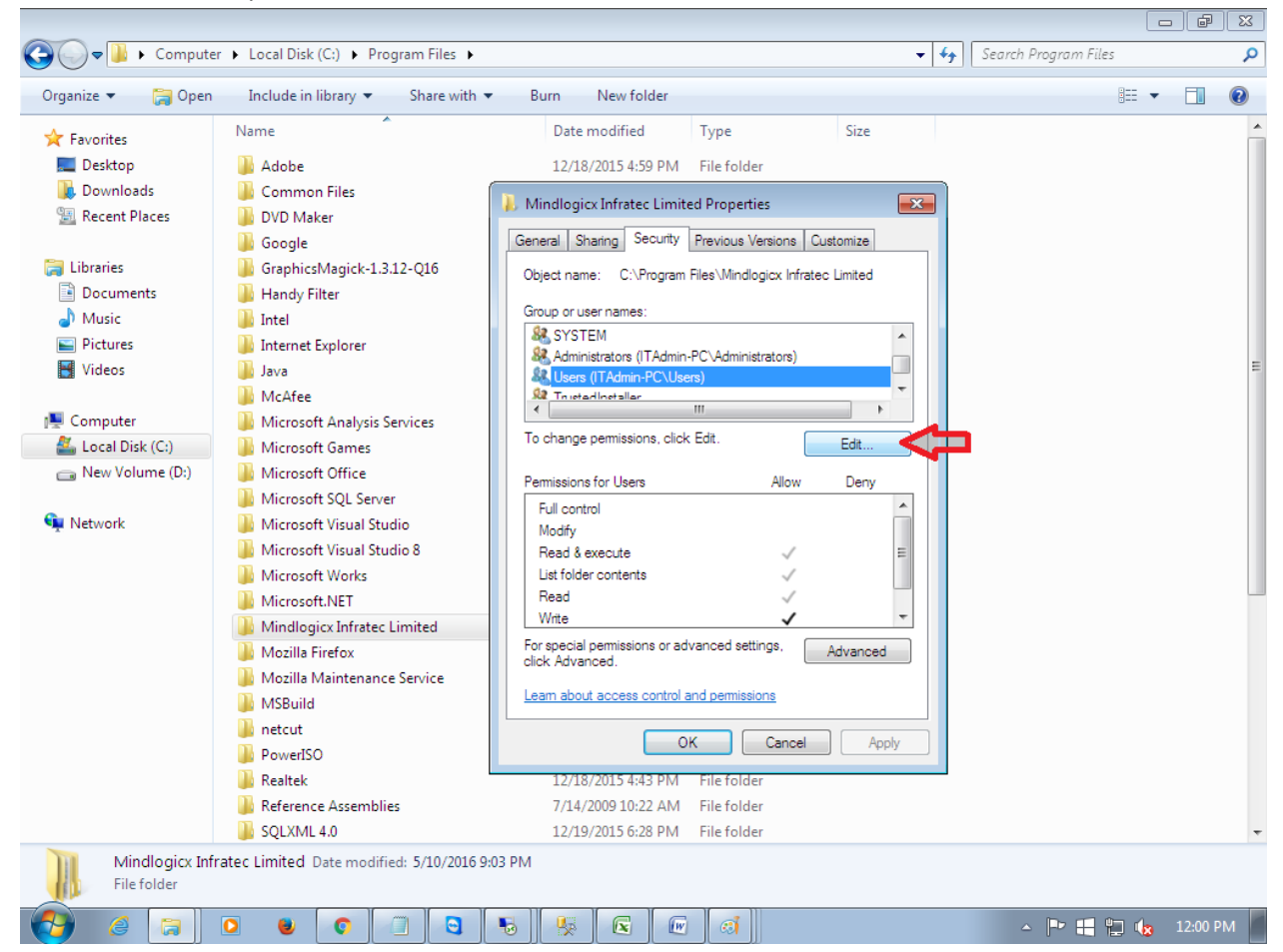

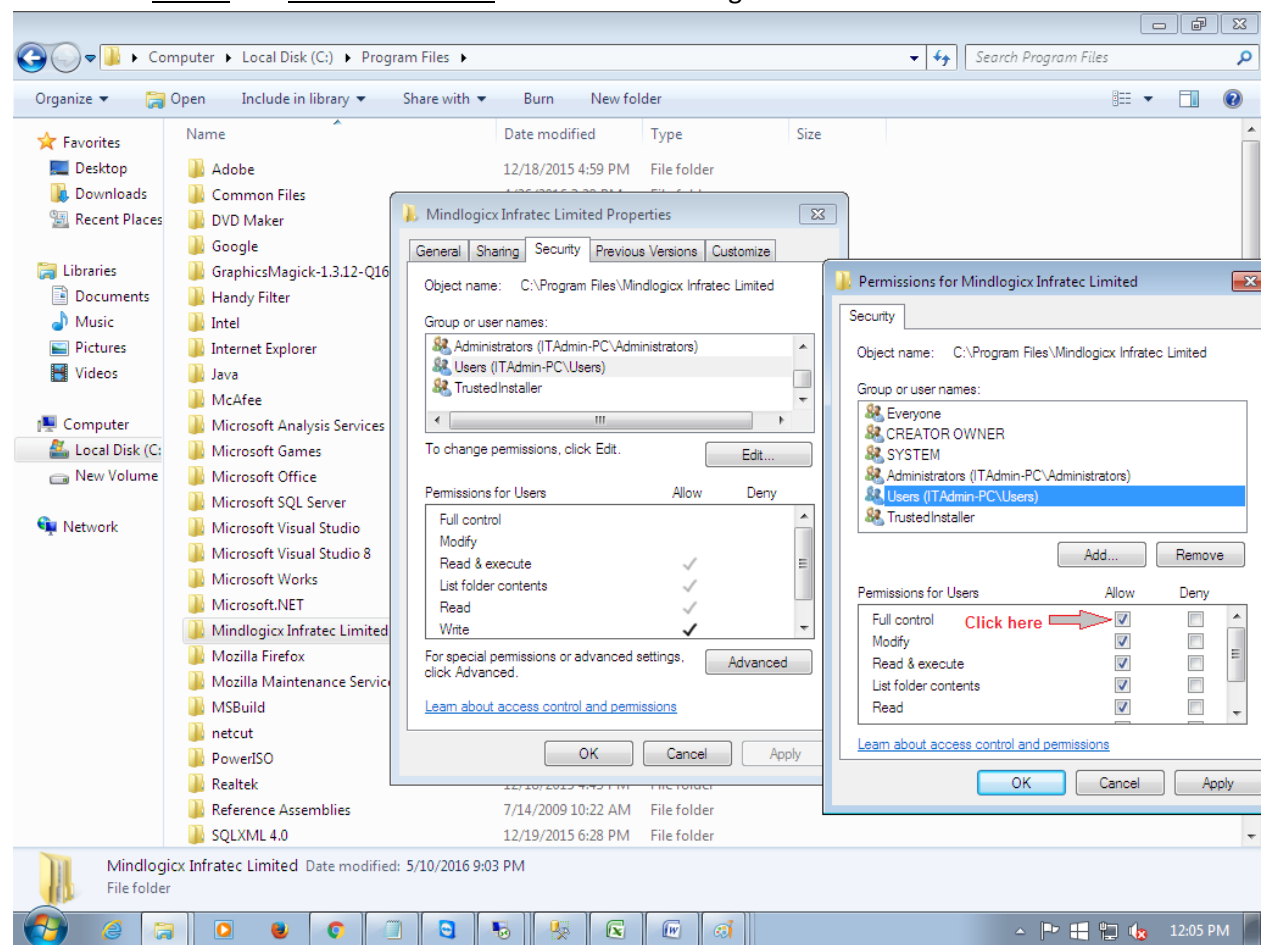

7. Then select **USERS** and **allow full control** in Permission Dialog box.

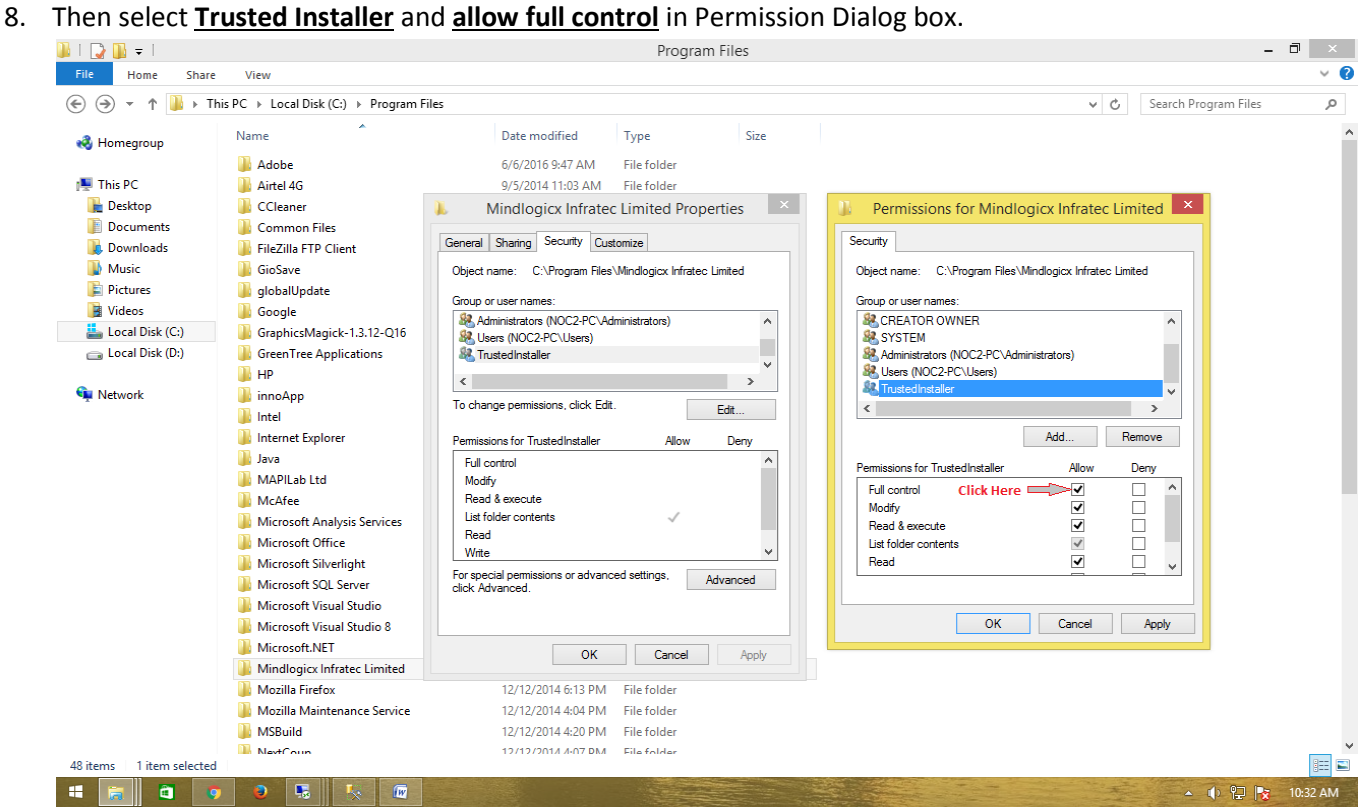

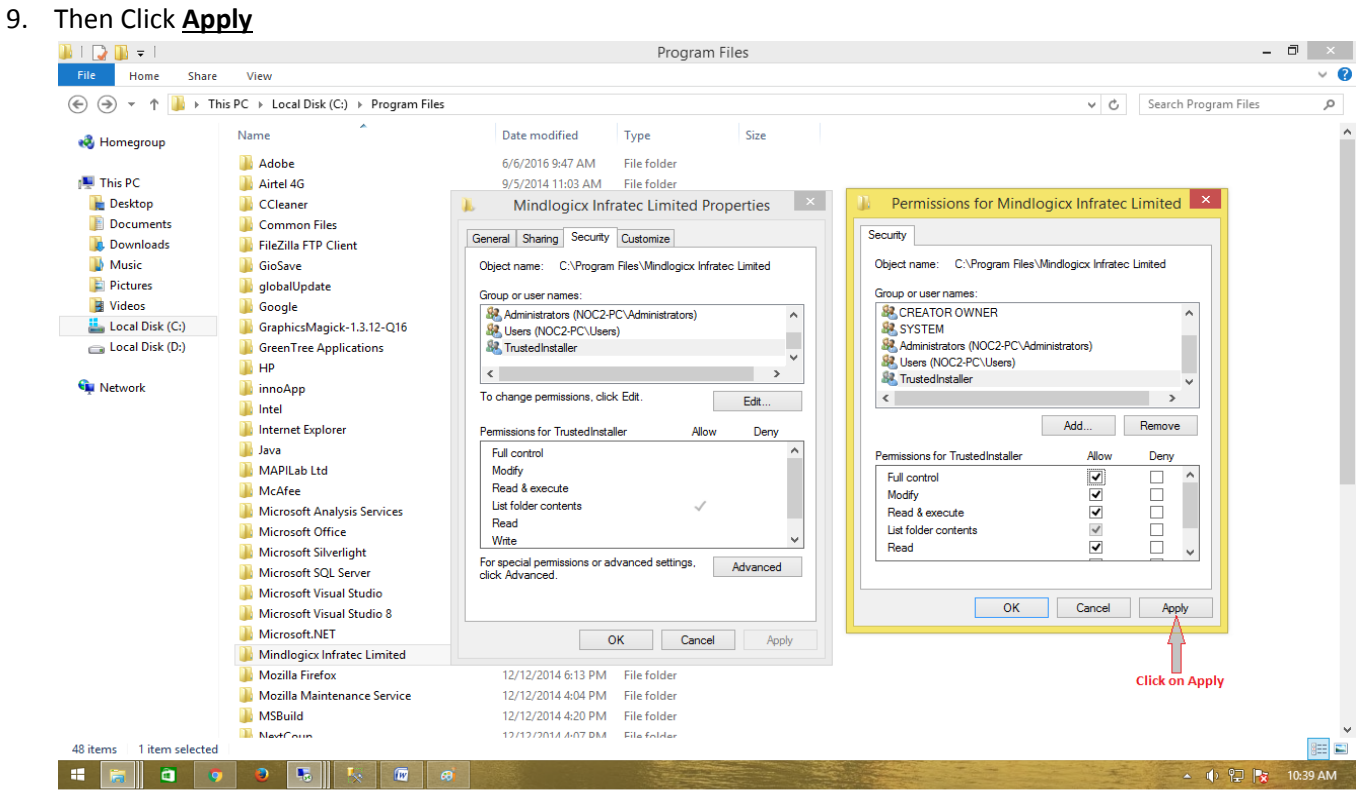

#### **10.** Then click on **Add**

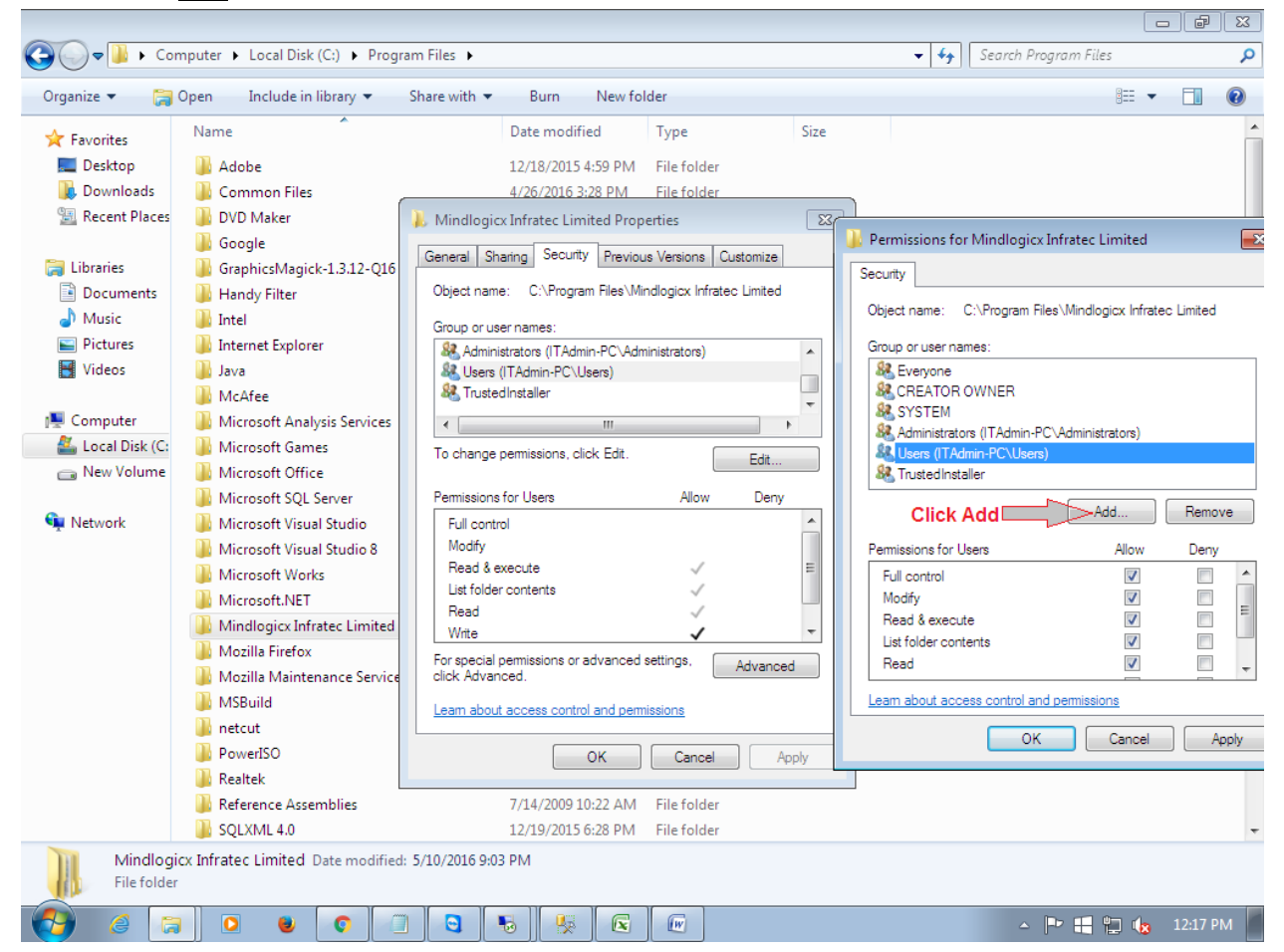

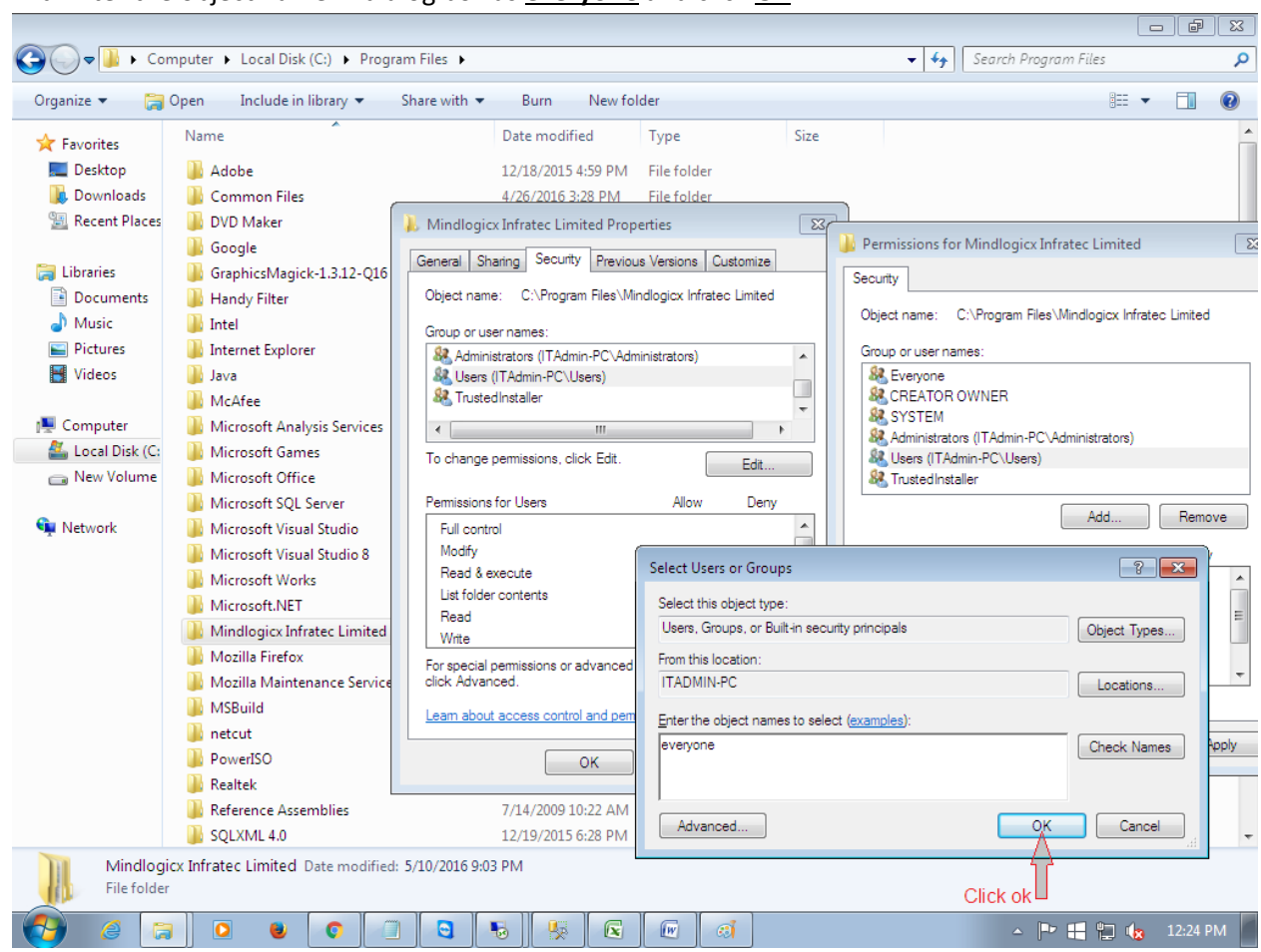

**11.** And Enter the object name in dialog box as **everyone** and click **OK**

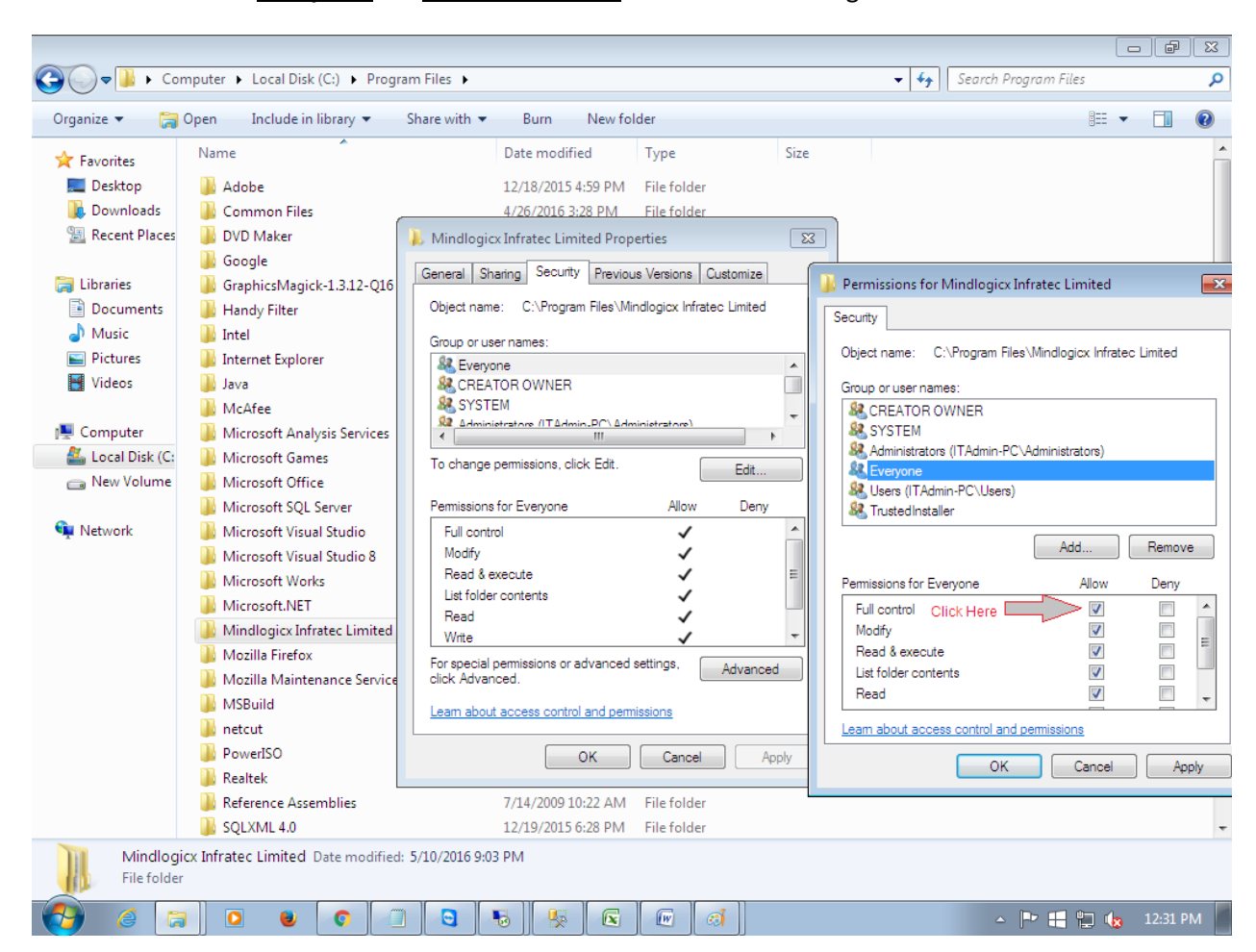

**12.** Then select **Everyone** and **allow full control** in Permission Dialog box.

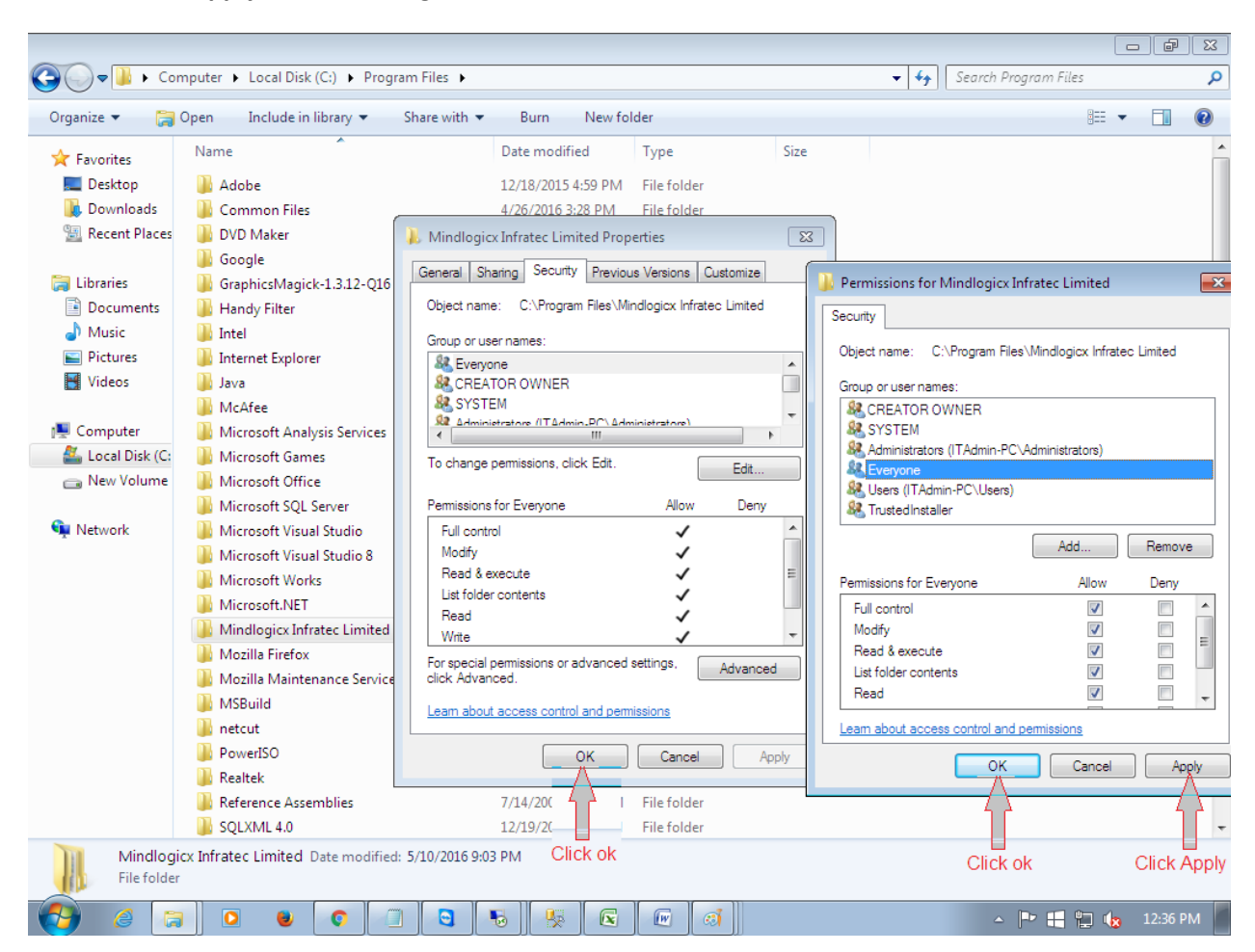

**13.** Then click **Apply** and **OK** and again click **OK**